## Table of Contents

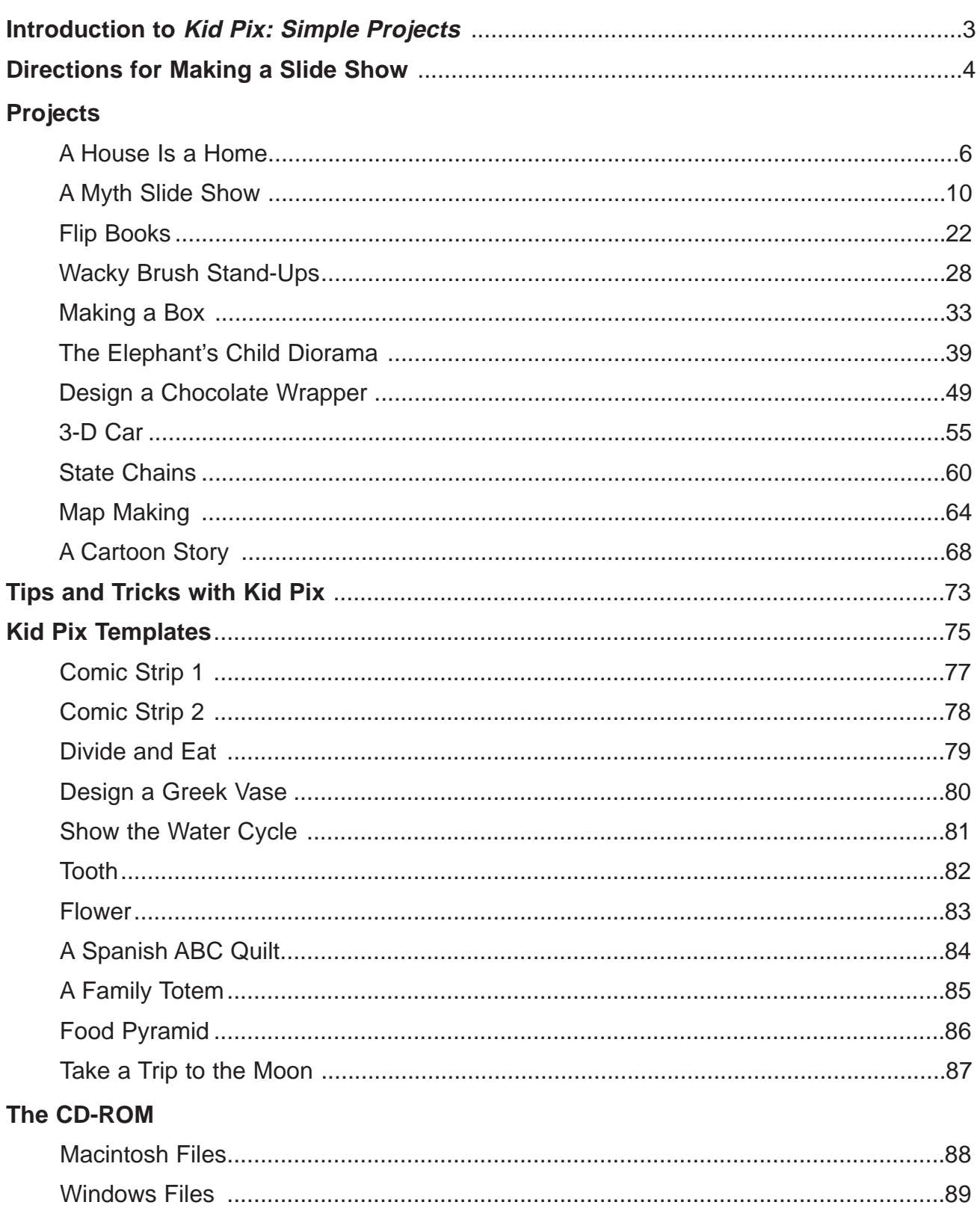

## Introduction to Kid Pix: Simple Projects

Upon the success of Kid Pix for Terrified Teachers K–2 and Kid Pix for Terrified Teachers 3–5, teachers have been asking for more activities for their students.

Here are the newest activities for students using Kid Pix.

A feature of Kid Pix: Simple Projects 3–5 is a CD-ROM containing all the examples from the book and a series of templates which students can use to create their own unique publications. They follow the directions and add artwork and text, save the file with their name, and print. The templates were designed to encourage thinking and using computer skills in addition to creative thought.

Empowering students to create something unique using a computer is overwhelming when you think about it. Imagine all the power of computing at the fingers of a child. Kid Pix enables students to enter a world of technology at their level of understanding.

Enjoy using Kid Pix: Simple Projects 3–5 and Kid Pix for Terrified Teachers 3–5 with your students.

#### **Using Kid Pix**

Classroom teachers will find many uses for the activities in this book. Many of the projects can be adapted for use in other grades and in special programs. English language development, special education, and gifted and talented students will all find delight in their Kid Pix discoveries.

Duplicate the project directions, mount them on cardboard, laminate them, and place them next to the computer. You might want to duplicate and mount the examples also so students have an idea of how the project will look. The examples are merely a jumping-off point for students because their projects will be much more creative.

The projects are written at a middle primary level and encompass the different disciplines found in those grades. As students work on the projects, they will also be honing their computer skills. As you become more familiar with Kid Pix, you will find countless ways in which to use it in your classroom.

# Directions for Making a Slide Show

1. Open the Slide Show option from the Main Screen. A series of moving vans appears on the screen.

2. Click on the picture frame icon at the far left bottom of the moving van. The next screen tells you to 'Pick a Picture!'

3. Find your folder among the choices on the screen and open it. If your folder is not there, you might need to select Desktop and find your folder.

4. When you have your folder open, find the first picture for your slide show. Perhaps you called it Title Screen. Double-click on the picture title or click once on the title and select Open. The picture goes onto the moving van.

5. Click on the second icon, a musical note. The dialogue screen lets you pick a sound already there, or you can record your own sound. Choose a sound or click on the microphone icon to record your own sound. Click on the microphone and select Record. Click on Stop when you are finished recording. Choose Save to have the recording saved with the picture.

6. Next, click on the last icon under the moving van to choose a transition screen. From the dialogue screen choose a transition sequence.

7. Repeat the above process until all the moving vans you need are completed.

8. To play your slide show, click on the right arrow at the bottom of the screen or select Play Once from the Goodies menu at the top of the screen.

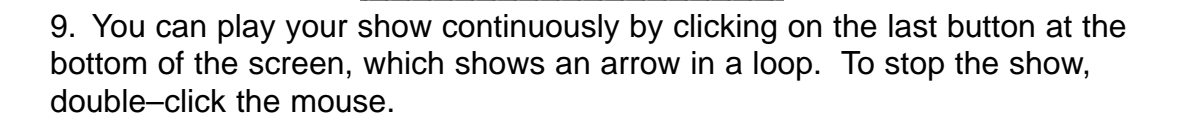

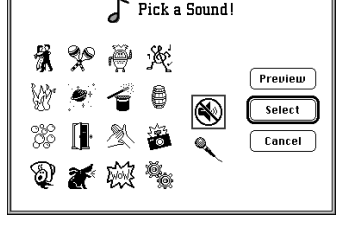

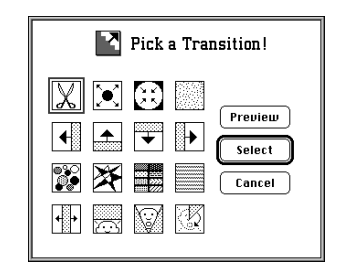

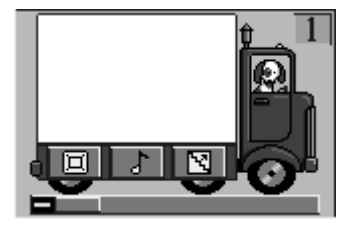

Pick a Picture!

SKPS Creations

Divide and Eat Template<br>② E.C.Title ss

|<br>|③ King Midas Slide show.MoolJ<br>|⑧ Nomber problems correct

Number problems

 $\overline{\textcircled{x}}$  6 squares █ bird ss<br>█ Crocs.s.

Elephant s.s

 $(Silde #1)$ 

—<br>Mard Disk

 $\sqrt{1 + \sin^2 2}$ 

**Desktop** 

 $\overline{0}$ pen

 $Cancel$ 

### **Fun Tips and Tricks for the Slide Show**

#### **Changing length of sound for the slide:**

Under the picture of the moving van you see a dotted yellow line. This is the Time Slider. You can change the length of any of your slide sounds by adjusting the Time Slider. Click on the slider and move it to the right to increase the time of the sound you have chosen.

#### **Changing number and order of slides:**

Although twelve moving vans appear on the screen, you really have 99 moving vans to use for your slide show. Click on the down arrow at the far right-hand side of the screen to see the rest of the moving vans.

You can easily change the order of your slides. Click in the middle of the van, holding down your mouse button, and drag to the place that you want.

#### **Saving slide shows:**

You can save your slide show in several different ways.

- Basic save—From the File menu choose Save as a Slide Show to save on the drive for you to play later.
- Stand Alone save—You can also save the slide show as a stand alone show. From the File menu choose Save as a Stand Alone to save your show so that it can play on another computer that doesn't have Kid Pix. The only requirement is that the computer that you play it on must be the same kind that was used to make the show. If you used

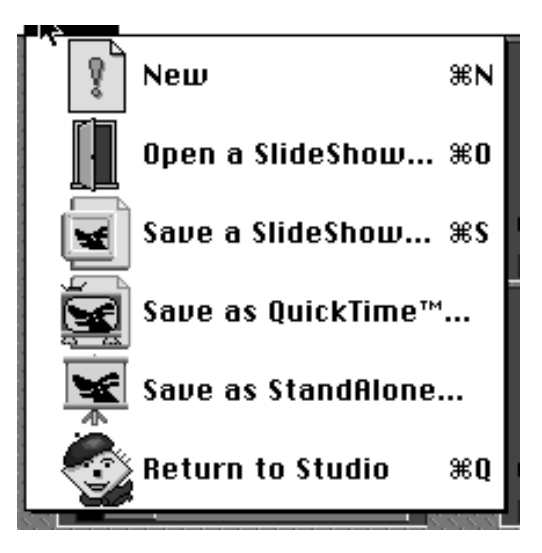

a Windows machine to make the slide show, then you must play the Stand Alone slide show on a Windows machine. If you used a Macintosh computer to make the show, then the version must be played on a Macintosh computer.

• Movie save—You can also save your slide show as a movie. If you are using a Macintosh, select the Save as a Quick Time Movie from the File menu. It is really fun to use this save option and then import your slide show into a picture you create.

#### **Importing a slide show into a picture:**

Open a screen and create a picture on it. You might just want to use the Paint Can tool and a fill to create a background. To import your slide show, select Goodies and then choose Pick a Movie. From the list, select your slide show. It is then imported onto your screen. To play the movie, select Goodies, then choose Play a Movie, and watch your slide show play within your picture.

### A House Is a Home

#### **InfoNet**

It's fun to imagine how the first house we have as an adult will look. When architects plan a house, they first use special drawing tools. Some architects design the blueprints for homes with computer drawing tools. After the initial blueprints are made and approved by the builder, the architect often makes a model of the house from thin wood and other materials.

#### **This Project**

In this project you are going to use the computer to design your home of the future and then print and assemble the pieces into a model.

- 1. To make both the front and back of the house, you can follow the same general directions.
- 2. Start with a rectangle shape for the base of the house. Select the Rectangle tool and click and drag to make a rectangle that fills the bottom two-thirds of the screen.
- 3. Use the Straight Line tool to create a triangular-shaped roof.
- 4. Use the Paint Can tool and fill options to decorate your house front. If you are using Kid Pix Studio, select Wacky Brush and some of the house building options. You'll find windows, doors, bricks and other building items in the choices. If you are using Kid Pix 2, use the Rectangle tool to design the windows and doors. You might want to add a chimney at the top of the roof.
- 5. Save as 'house front' and print.
- 6. To make the back of the house, use the directions for making the front of the house and decorate appropriately. Save and/or print the back of the house.

- 7. To make the sides of the house, you can draw the two sides on one page. Make a rectangle on the left of the screen; use the Moving Van and magnet option to copy it to the right side of the screen.
- 8. Use the Paint Can, colour, and fill options to fill the side walls to match the front and back of the house.
- 9. Print the sides of the house screen.
- 10. Cut out the front and back along with the sides and assemble them into a model. Use tape to hold the pieces together.

#### **What Else Can I Do?**

You can use the directions for designing your house of the future or to make places where characters in a book that you have read might live. You might even design replicas of famous houses such as Captain Cook's cottage or Parliament House.

- 1. Make models of the three houses in the story of The Three Little Pigs.
- 2. Design and build a more challenging model, such as a skyscraper, a factory, or a church.
- 3. Have several of your friends place their models next to yours to form a community. Some friends can make houses, some can make shops, and some can make the essential service buildings such as fire stations, police stations, schools, etc.